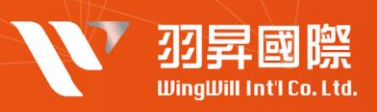

# **| 問題簡述**

**公司欲防止使用者帳戶遭到盜用及服務遭盜用, 強制啟動 多因子認證,以杜絕有心人事盜用之行為**

# | **解決方案**

▼ **配置方法 ▼**

- 1. 建立群組,將要強制啟用兩步驟驗證的使用者加入群組
- 2. [在管理員主控台,](https://admin.google.com/)選擇安全⇒兩步驟驗證, 在左方選擇第一步設定的群組
- 3. 勾選 **允許使用者開啟兩步驟驗證功能**,在強制執行下方選擇**開啟**

## 使用者設定方式

(1)使用者端配置雙因子認證方法

1. 登入個人帳號 [安全性頁面](https://myaccount.google.com/security) **▼**

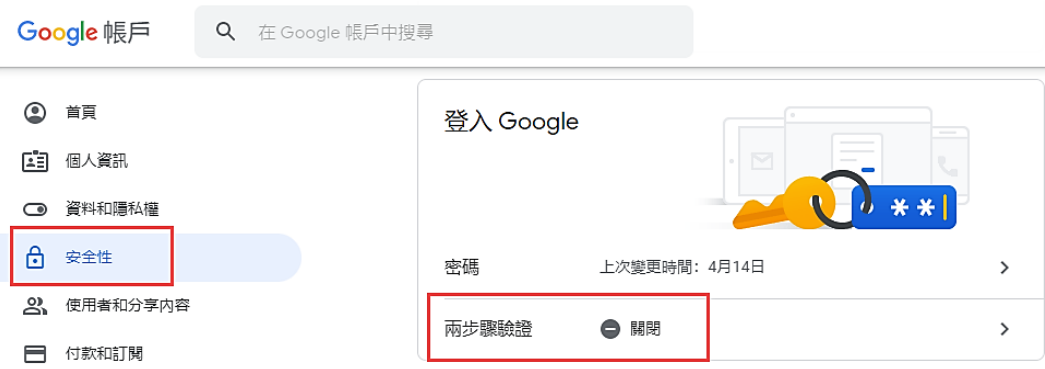

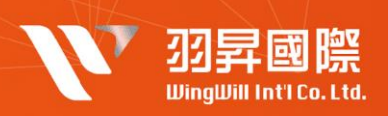

2. 啟動二步驟驗證,並依照引導執行必要資訊 **▼**

# ← 兩步驟驗證

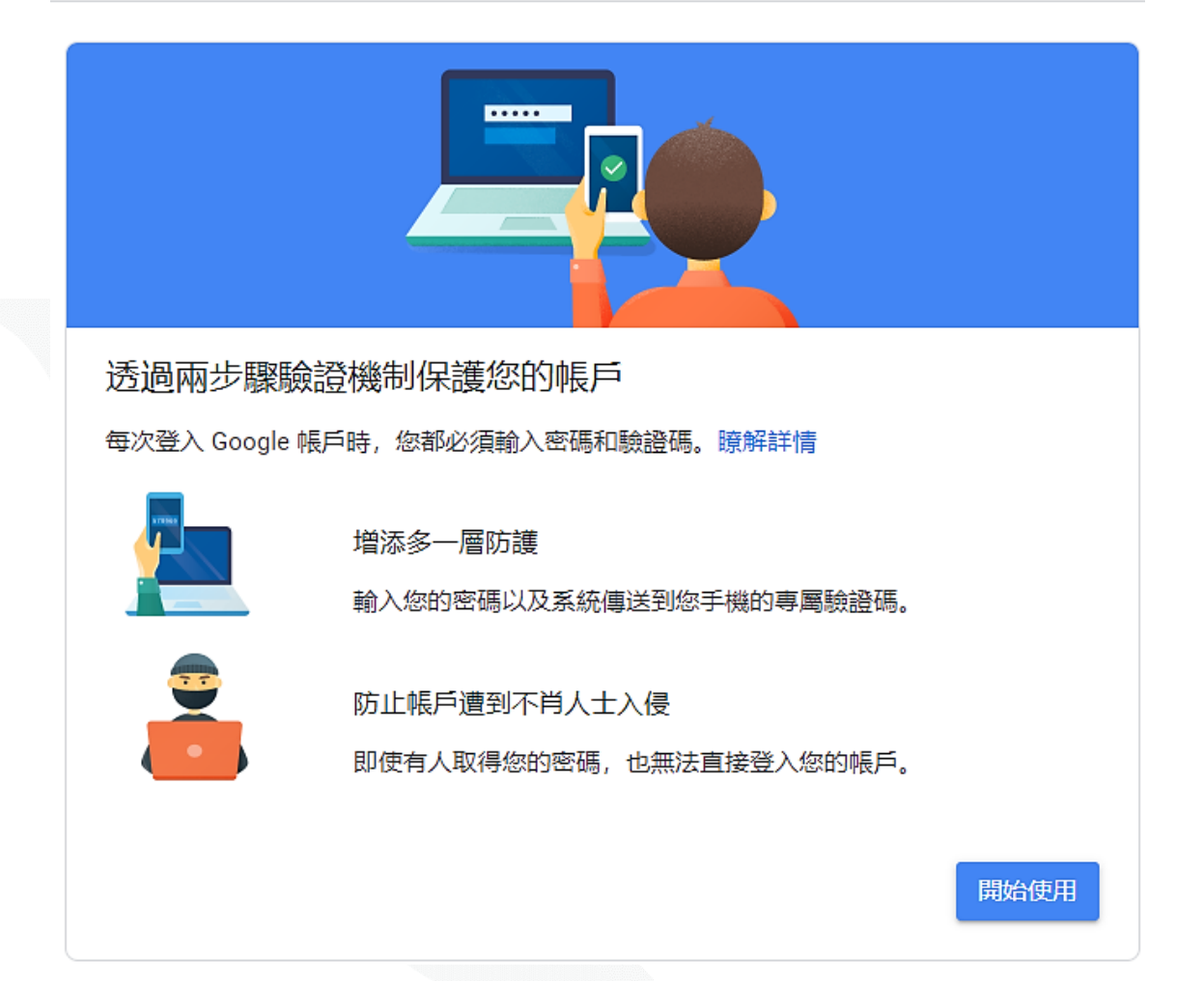

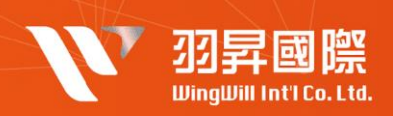

# ← 兩步驟驗證

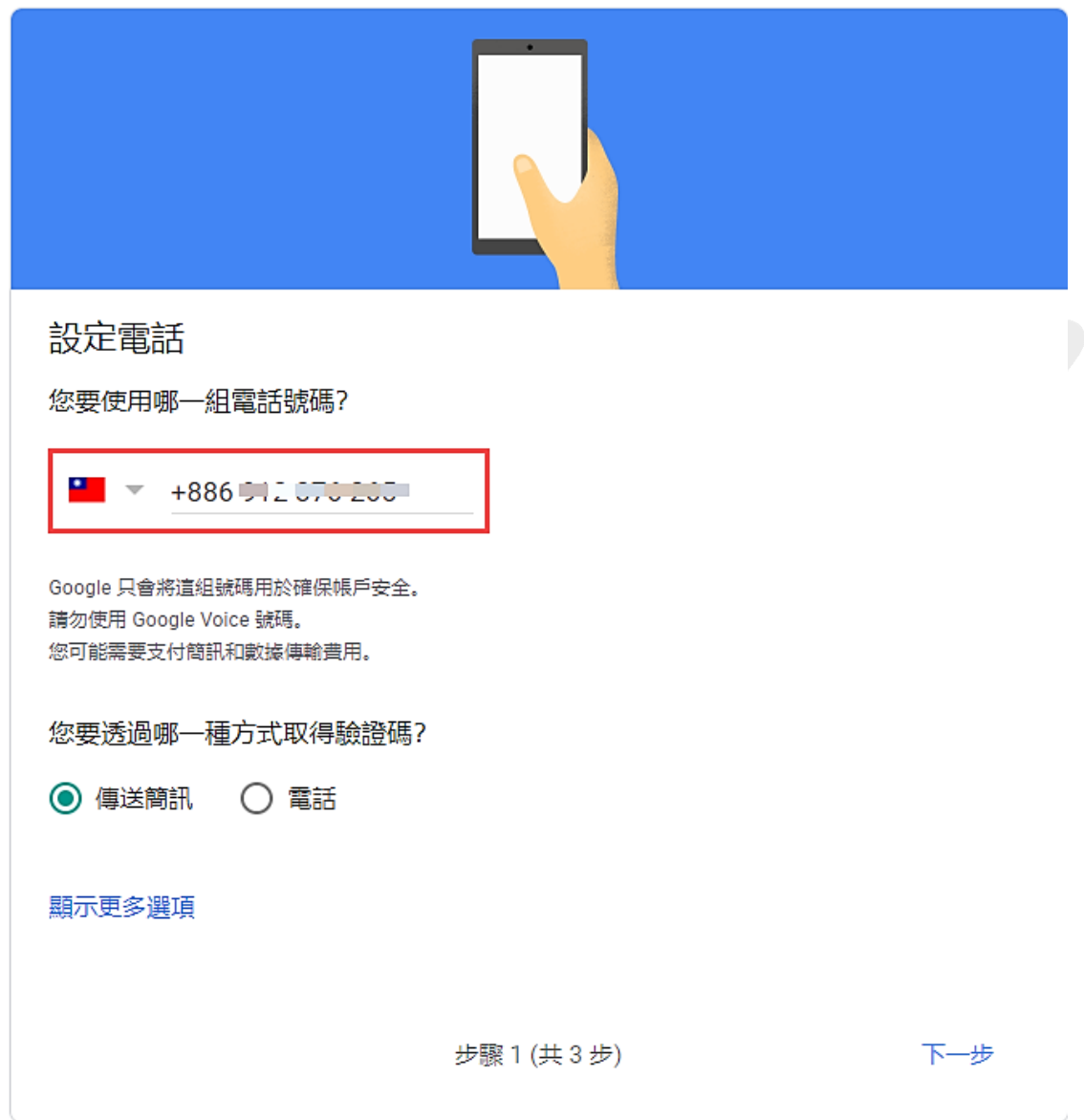

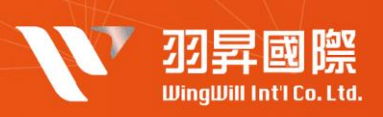

### ← 兩步驟驗證

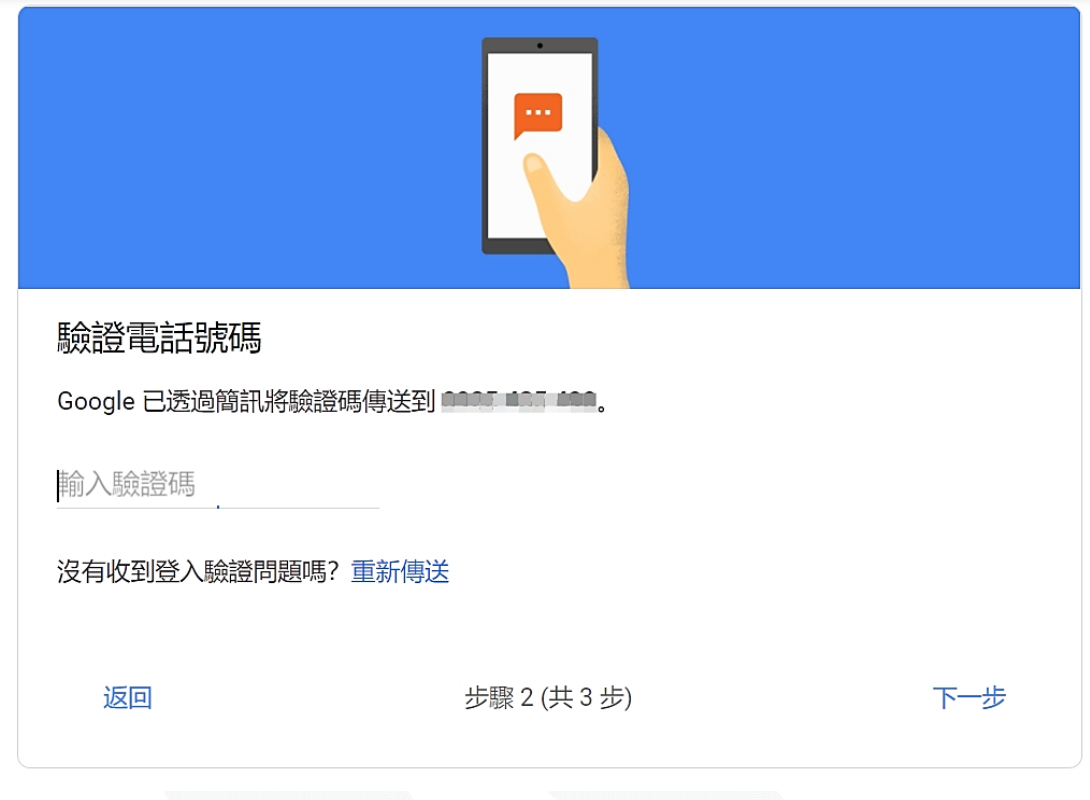

# ← 兩步驟驗證

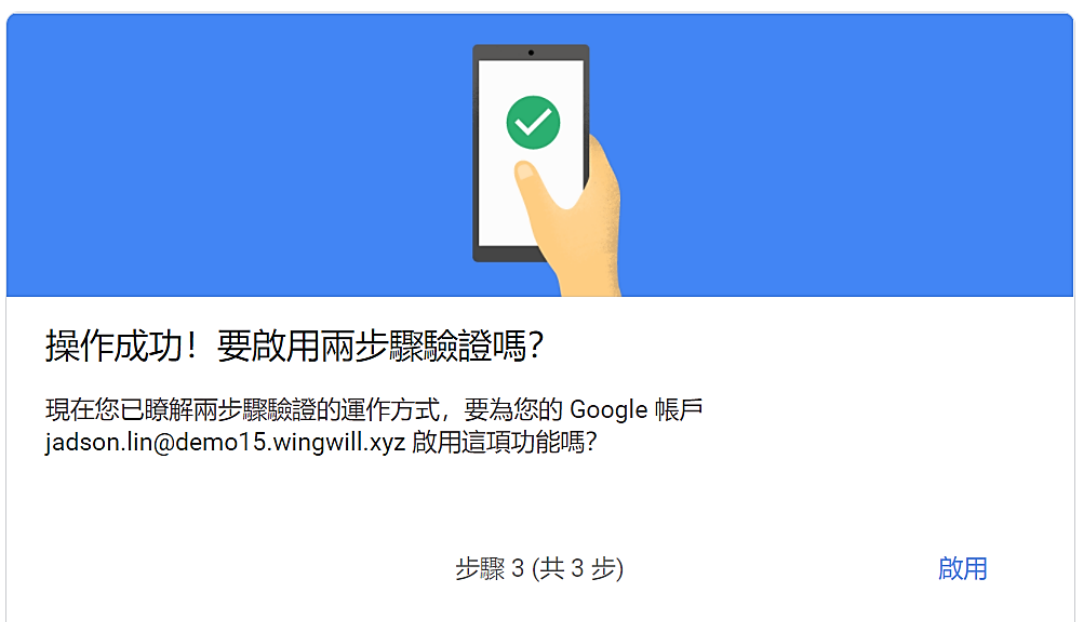

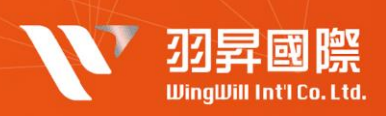

3. 如需要新增額外雙因子認證方式可以選擇以下方式設定 **▼**

#### 新增更多可驗證您身分的第二個步驟

建議您設定額外的備用步驟。這樣一來,即使其他選項無法使用,您仍可透過備用步驟順利登入帳戶。

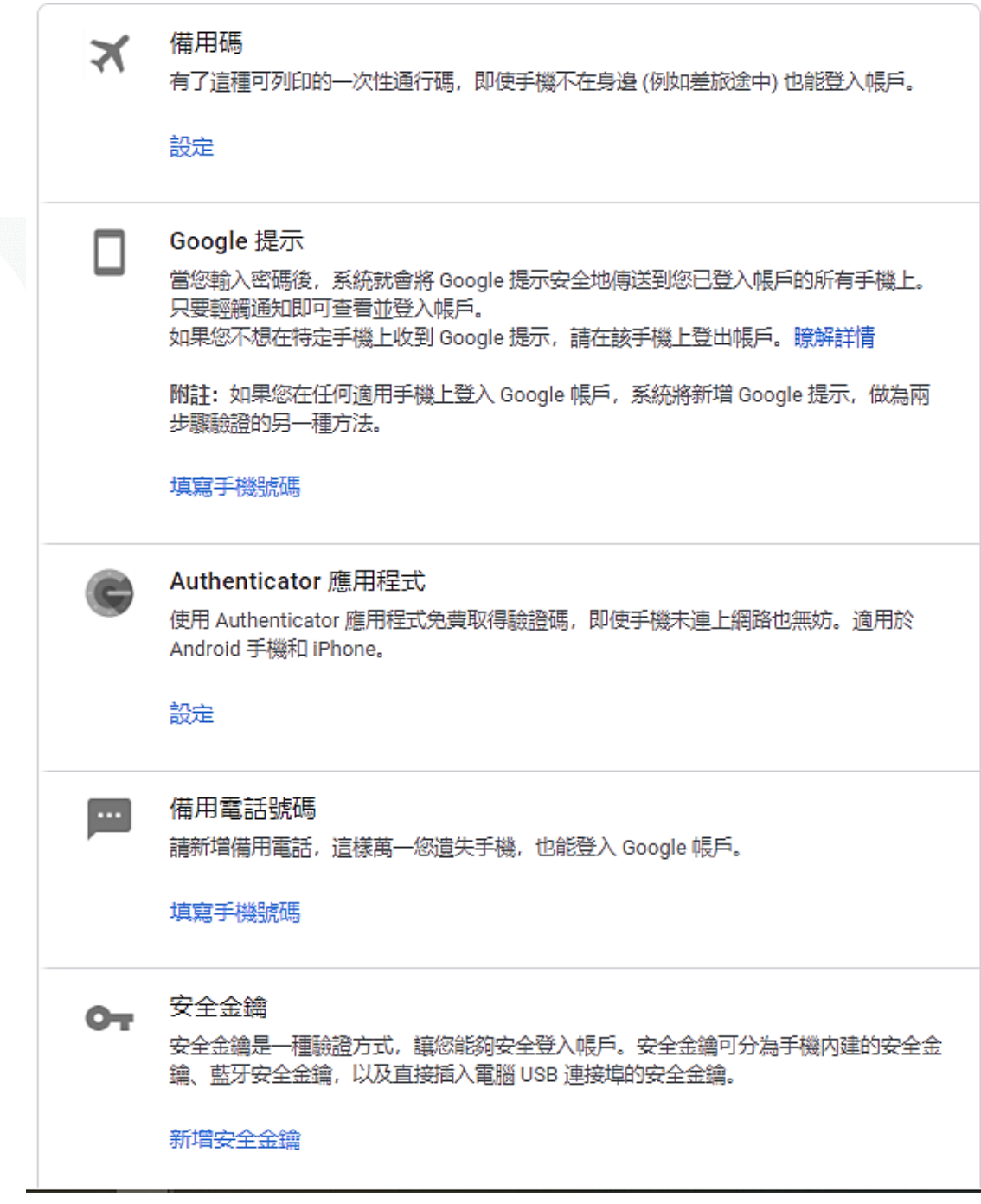

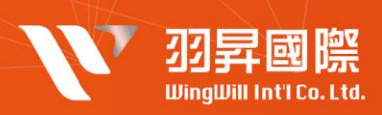

(2)結果觀察

設定為強制開啟兩步驟驗證的使用者在登入時會看到以下畫面 **▼**

# Google

### 避免帳戶遭到鎖定

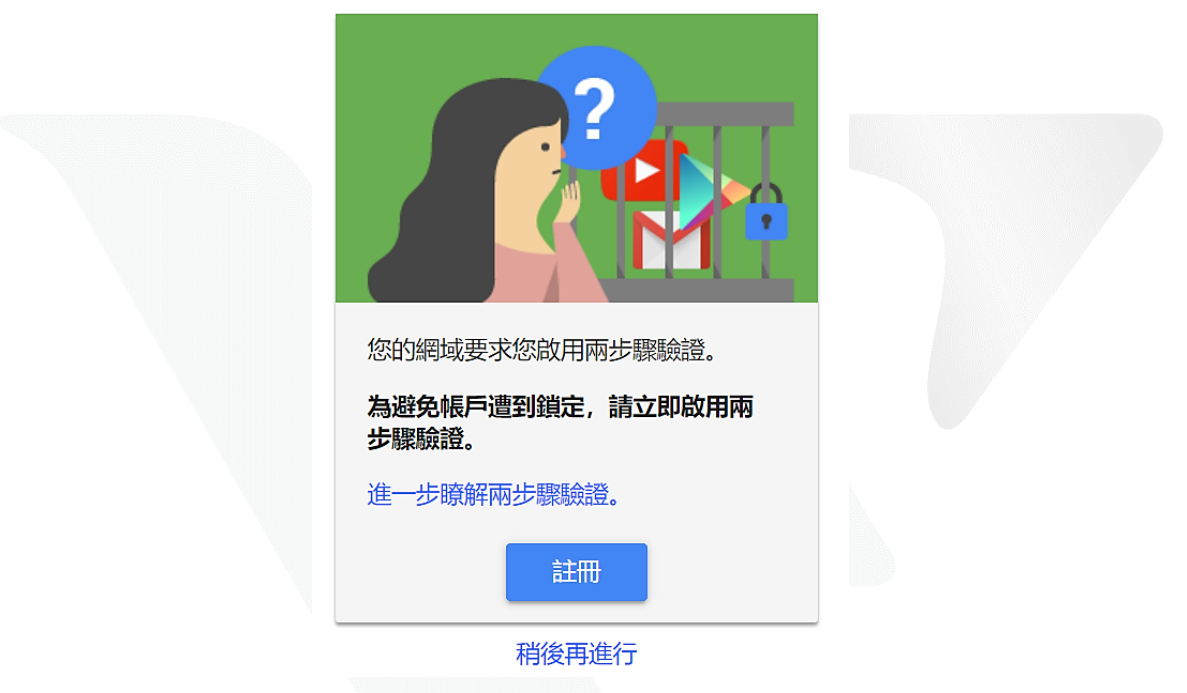

如果未進行兩步驟驗證設定,之後會無法登入,如以下截圖所示 **▼**

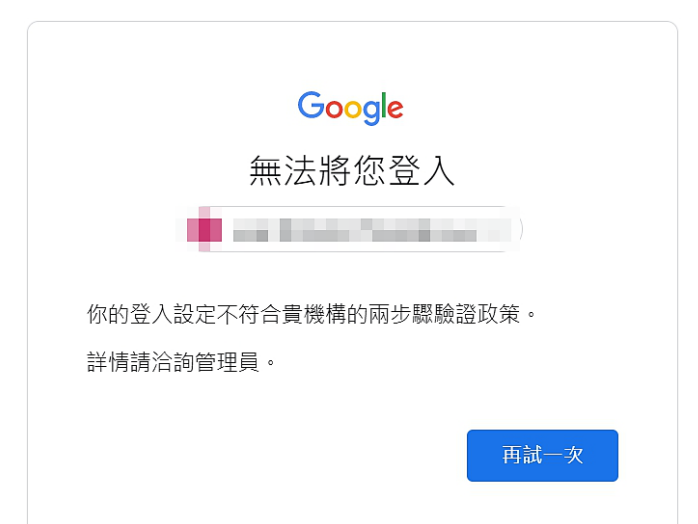